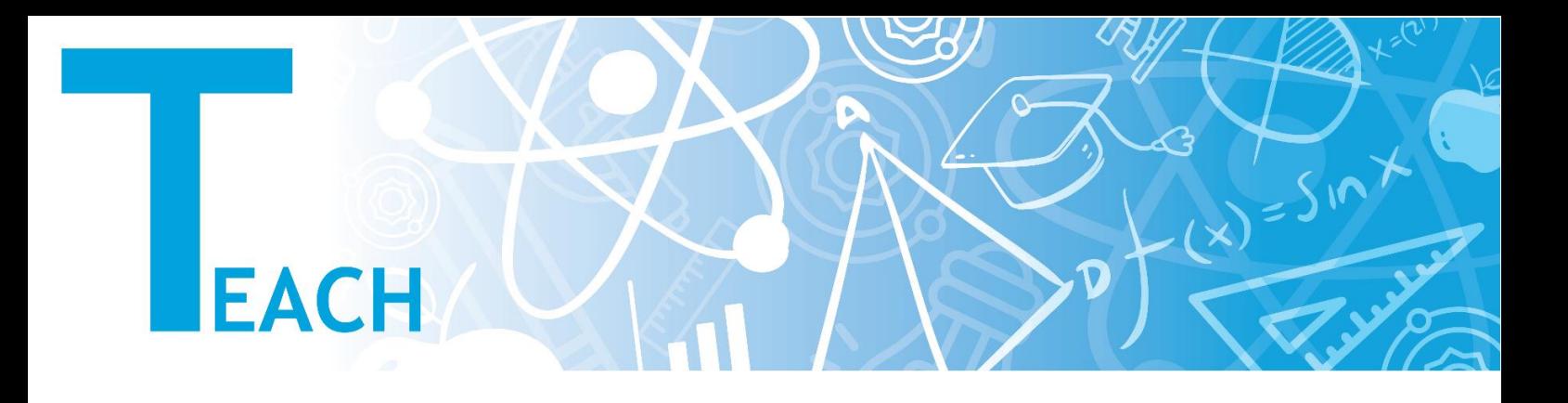

# **How do I add an Add a Turnitin Assignment to YULearn?**

In the menu bar at the top of your course page, select **"Turn Editing On"**. Editing icons and links will appear.

Locate the section where you want a **"Turnitin Assignment"** to appear.

At the bottom of the section, click **"+Add an Activity or Resource"**. The Add an activity or resource pop up will open showing a tile for each available resource or activity.

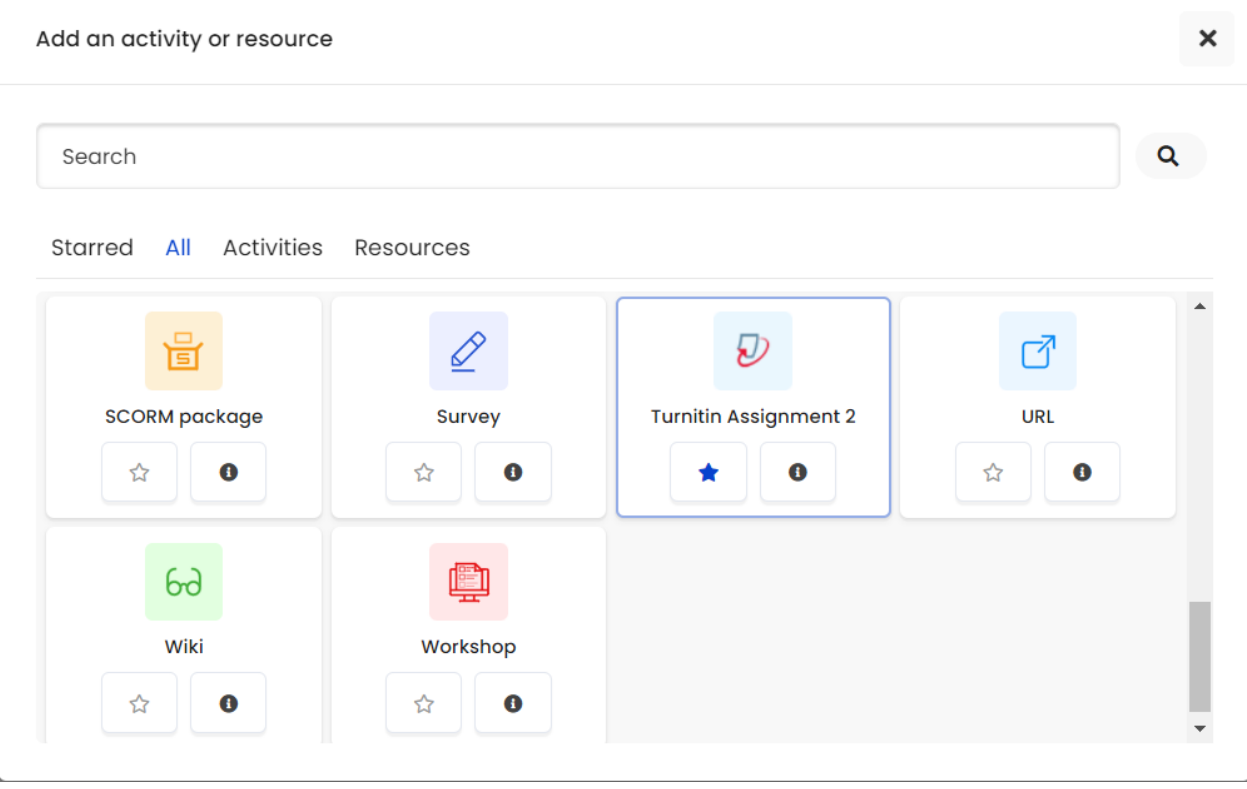

**Note:** By default, the panel opens to All and shows all resources and activities. If you have starred favorite activities or resources, the panel will open to Starred.

Select the **"Turnitin Assignment 2"** icon. The Adding a new Turnitin assignment page opens.

Enter a title for your Turnitin assignment in the **"Name Field"** (required). The name you enter will display as a link to the Turnitin assignment on your main course page.

Most of the settings can be left as default ones however the following ones are the important ones that you need to adjust:

#### **Submission type: (required)**

Any Submission Type lets students choose to submit either a file or text entry.

File Upload requires that students upload a file containing their essay. Acceptable formats include PDF, Microsoft Word, and others. For the latest list of supported file formats, see Supported File Types and Size.

Text Submission provides students with a text box where they can type or paste in the text of their essay. This may work better for shorter submissions rather than essays that have multiple pages and have specifically formatted reference lists.

## **Start Date**

This defaults to the precise date and time the Turnitin assignment was created. Modify this if you want students to be able to start submitting their work at a later date and time.

## **Due Date**

This defaults to 7 days after the precise date and time at which you created the Turnitin assignment. Modify this with the actual due date you want for your assignment.

Note: Students may still be able to submit their work after the Due Date if you enable Allow Submissions after the Due Date (under Similarity Report Options).

#### **Report Generation Speed**

There are three options for this assignment setting:

- Generate reports immediately (students cannot resubmit) generates a **"Similarity Report"** as soon as a student makes a submission. With this option selected your students will not be able to resubmit the assignment.
- Generate reports immediately (students can resubmit until due date): After 3 resubmissions, reports generate after 24 hours allows students to continuously resubmit the assignment until the due date. It may take up to 24 hours to process **"Similarity Reports"** for resubmissions.
- Generate reports on due date (students can resubmit until due date) only generates a **"Similarity Report"** on the assignment's due date.

### **Store Student Papers**

Papers stored dedicated databases of assignments at Turnitin are used solely for the purpose of detecting possible plagiarism during the grading process this term and in the future. Select **"No Repository"** to disable this feature.

Click **"Save and Return to Course"** to return to your main course page or **"Save and Display"** to view the assignment page.